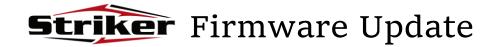

1

Before proceeding with the OTA update, verify that the Striker:

- is connected to a wireless network with internet access.
- has a Battery charge greater than 30%

2

## Go to **Settings** → **System** → **Additional system updates**Press **Update**

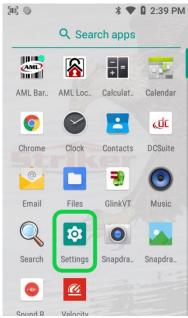

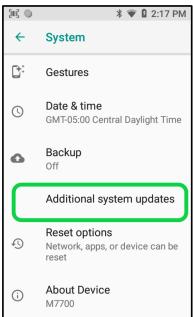

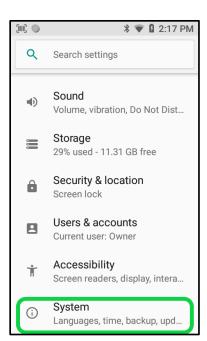

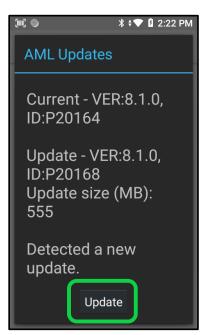

Allow a few minutes while the Striker downloads and installs the system update.

## The Striker will reboot on its own upon successful completion.

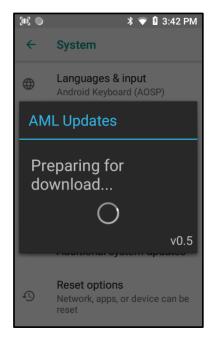

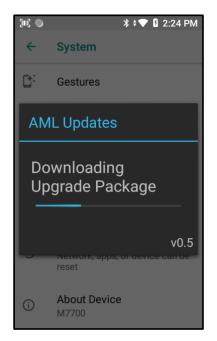

4

## Go to Settings → System → About Device

Verify Build Number has been updated

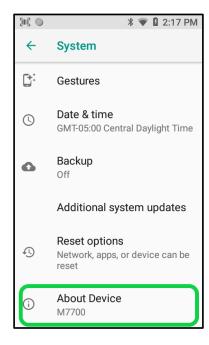

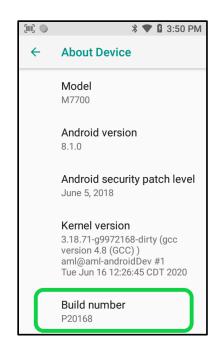